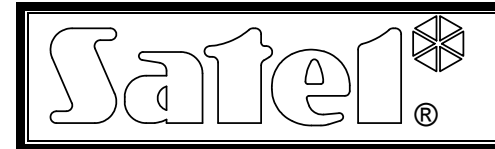

# Módulo Ethernet ETHM-1

#### ethm1\_es 07/08

El módulo Ethernet ETHM-1 es un servidor TCP/IP. Permite soportar las centrales de la serie INTEGRA (programa en la versión 1.03 y posterior) a través de la red Ethernet. La transmisión de datos en la red es codificada por medio de un algoritmo avanzado basado en un clave de 192 bites. Las centrales pueden ser soportadas por la red Ethernet empleando un ordenador o un móvil. En el caso de ordenador la gestión de la central es posible con la aplicación del programa DLOADX, del programa de administrador GUARDX y por medio del navegador de internet que soporta las aplicaciones JAVA. El teléfono móvil emplea una aplicación específica para soportar la central.

Nota: El módulo permite la conexión sólo a un usuario en el momento dado. Los siguientes usuarios obtendrán un mensaje del servidor ocupado.

El módulo con el firmware en la versión 1.02 o posterior permite a las centrales de alarme de la serie INTEGRA (programa en la versión 1.04 y posterior) la realización de supervisión por medio de la red Ethernet.

El manual de instrucción concierne el módulo ETHM-1 con el firmware en la versión 1.02. del día 21.12.2007. Es posible un reemplazo del firmware del módulo a través del programa EthmFlash disponible en la página web www.satel.pl

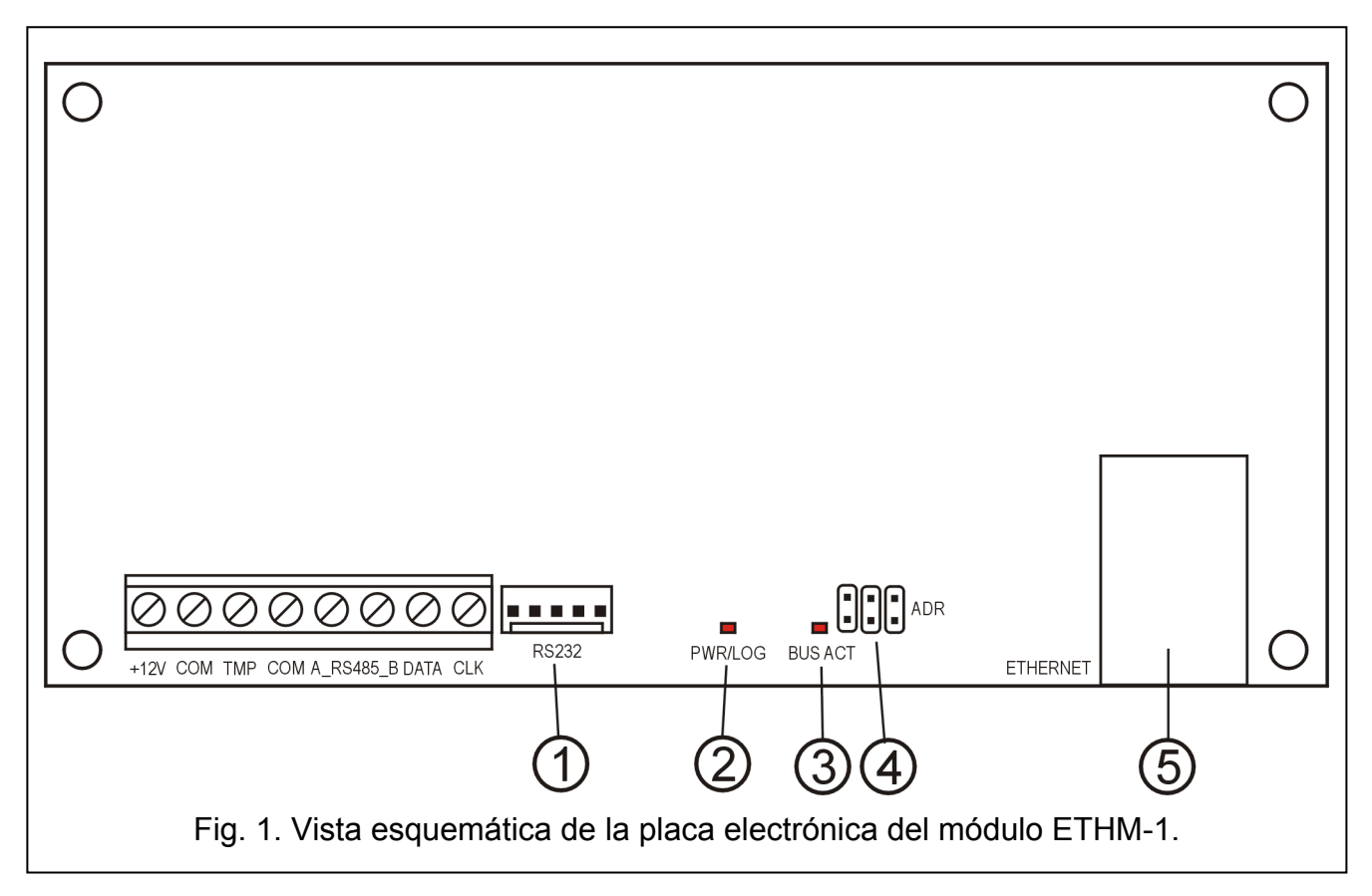

## 1. Descripción de la placa electrónica

Leyenda para la figura 1:

1 – puerto RS-232 – permite conectar el módulo al puerto RS-232 de la central de alarmas para facilitar su soporte por el medio de la red empleando el programa DLOADX. Adicionalmente, permite el reemplazo del firmware del módulo. Es necesario conectar el puerto al ordenador a través del mismo cable que sirve para programar las centrales INTEGRA desde el ordenador y a continuación activar el programa EthmFlash.

- 2 diodo LED PWR/LOG el brillo continuo señala la presencia de la tensión de alimentación; el parpadeo del diodo informa que el usuario ha iniciado sesión al servidor.
- 3 diodo LED BUS ACT el parpadeo del diodo señala el proceso de la comunicación de la central con el módulo.
- 4 pins ADR para el ajuste de la dirección del módulo (ver: FIJAR LA DIRECCION DEL MODULO).
- 5 conector RJ-45 sirve para conectar al módulo un cable que conduce la red Ethernet. Es preciso utilizar el cable idéntico como en la conexión del ordenador a la red. El conector tiene incorporados dos diodos LED. El verde señala la conexión a la red y la transmisión, y el amarillo la velocidad de la transmisión en la red (10Mb/100Mb).

Descripción de bornes:

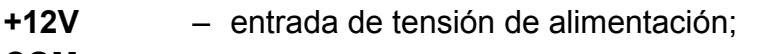

- COM masa;
- TMP entrada del circuito de sabotaje del módulo (NC) para conectar el contacto de sabotaje de la caja, si no está empelada, debe estar cortocircuitada a masa;
- A RS485 B bornes del puerto RS-485 (no utilizados);
- DATA, CLK bus de comunicación para conectar el módulo al bus de teclados de la central de alarmas.

## 2. Fijar la dirección del módulo

La dirección fijada sobre los pins ADR del módulo tiene que ser diferente que la de los restantes módulos, teclados, etc. conectados al bus de teclados de la central de alarmas. Se pone la dirección conforme a la tabla 1.

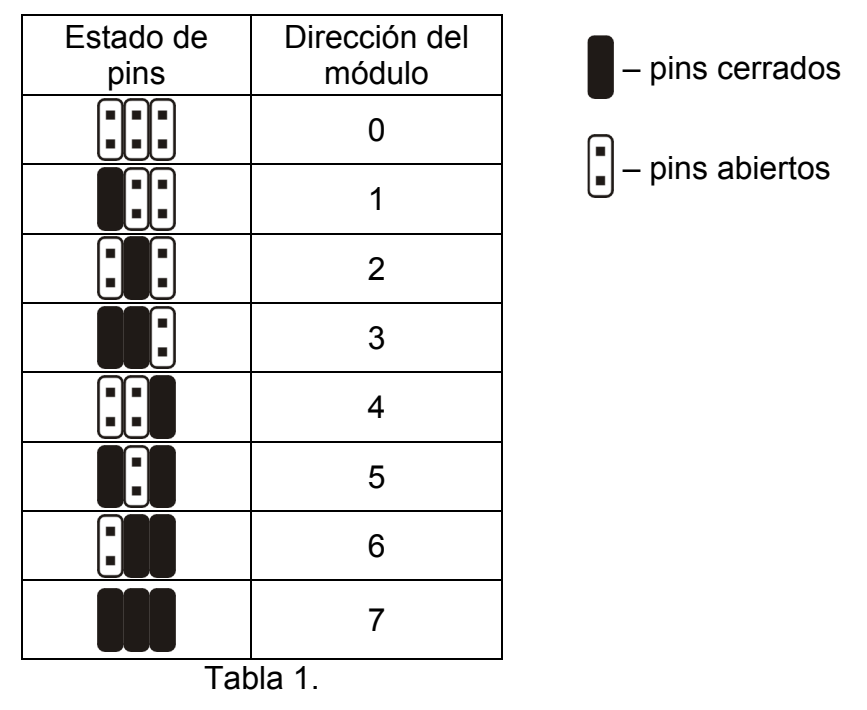

#### 3. Montaje

Es preciso instalar el módulo en los locales cerrados, de una humedad normal del aire. El módulo puede ser instalado en la caja de plástico (OPU-1 A) o metálica (CA-64 OBU-EXA).

¡Nota! Antes de empezar la conexión del módulo con el sistema de seguridad ya existente, es necesario desconectar la alimentación del sistema entero.

Para instalar el módulo ETHM-1 en el sistema de alarma es preciso:

- 1. Utilizar los jumpers para ajustar la dirección del módulo (ver FIJAR LA DIRECCIÓN AL MÓDULO).
- 2. Conectar el módulo al bus de teclados de la central de alarma conforme a la tabla 2.

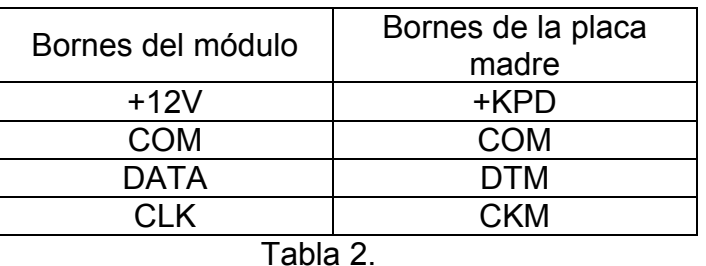

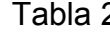

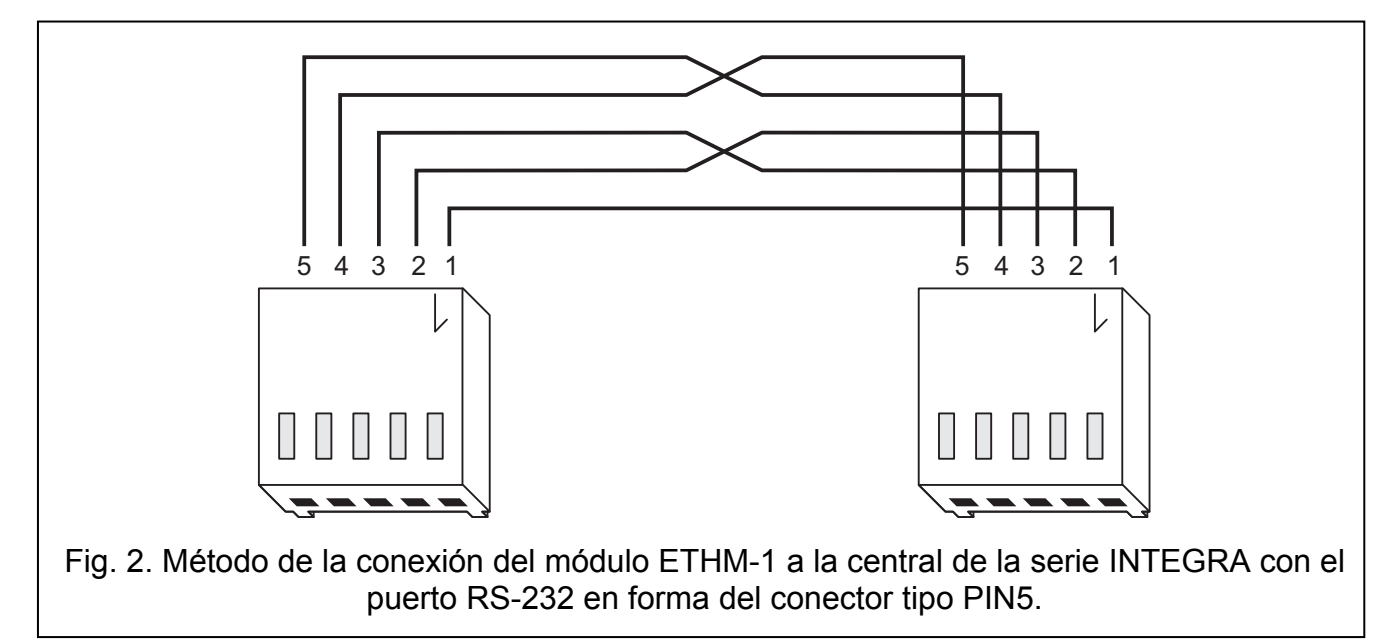

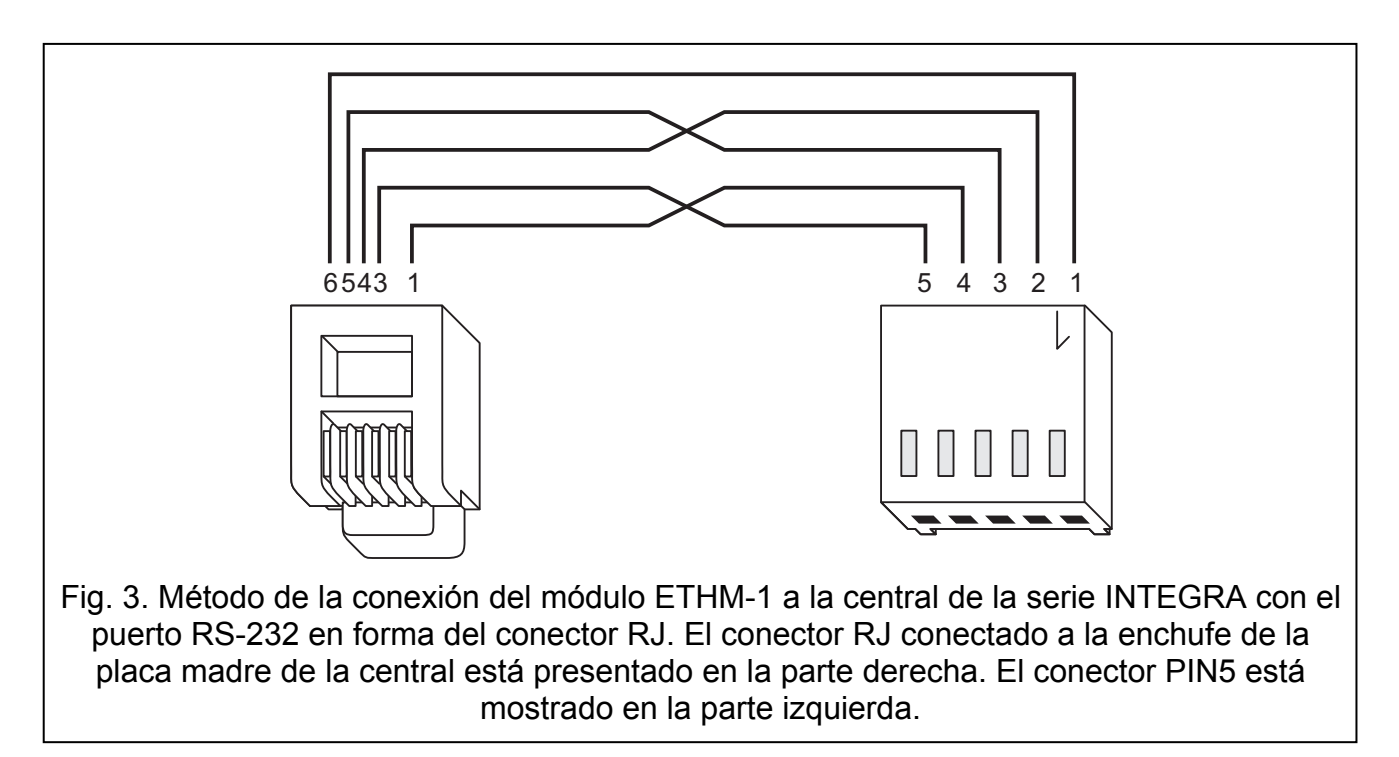

Dependiendo de las necesidades la alimentación del módulo (+12V) puede ser conducida desde el alimentador adicional instalado en el sistema.

- 3. Conectar a los bornes TMP y COM un contacto de sabotaje de la caja (o cortocircuitar el borne TMP a la masa COM).
- 4. Conectar al enchufe RJ-45 un cable de la red Ethernet.
- 5. Si la central debe ser soportada por la red a través del programa DLOADX, es necesario conectar los puertos RS-232 del módulo y de la central con un cable conforme a la figura 2 o 3 (dependiento del tipo del enchufe en la placa madre).

#### 4. Puesta en marcha del módulos

- Nota: En los sistemas que poseen unos módulos de extensión con su propio alimentador, en primer lugar es preciso poner en marcha a la central y después los componentes restantes del sistema.
- 1. Activar la alimentación del sistema de alarma y del módulo (diodo LED PWR/LOG confirmara brillando la activación de la alimentación del módulo).
- 2. Identificar el nuevo módulo en el sistema de alarma, activando en el teclado la función de servicio IDENTIFICACIÓN DE TECLADOS (> MODO DE SERVICIO > ESTRUCTURA > EQUIPO → IDENTIFICACIÓN). En la pantalla del teclado, después de la identificación correcta, bajo de la dirección del módulo será mostrada la letra "I".
- Nota: En el proceso de la identificación la central guarda en la memoria de los módulos un número especial (16-bits) que sirve para controlar la presencia de los módulos en el sistema. El reemplazo del módulo por el otro (incluso con la misma dirección fijada en los jumpers) sin realizar la identificación de nuevo, ocasionara un alarme (sabotaje del módulo).
- 3. Programar los ajustes adecuados del módulo (ver DESCRIPCIÓN DE AJUSTES) por medio del teclado del sistema de alarmas en el modo de servicio o por medio del ordenador con el programa DLOADX. Si el módulo y la central han sido conectados a través del RS-232, es necesario desconectar el cable que conecta los puertos RS-232 del módulo y de la central y luego conectar al puerto RS-232 de la central un cable que conecta con el ordenador.
- Nota: Es preciso obtener los datos relativos a la configuración de la red del administrador de red.
- 4. Después de haber configurado los ajustes de módulo para su funcionamiento, guardar los cambios en la memoria FLASH y terminar la función DOWNLOADING, si ésta ha sido activada. Si durante tiempo de programación ha sido desconectado el cable que conecta los puertos RS-232 del módulo y de la central, es necesario conectarlo de nuevo.

#### 5. Descripción de ajustes

Los nombres de las opciones accesibles para programar han sido presentados basándose en el teclado LCD. Las descripciones de las opciones del programa DLOADX han sido añadidas entre paréntesis.

- Usar DHCP [Conseguir automáticamente la dirección IP (DHCP)] después de haber activado esta opción, el módulo descargará automáticamente desde el servidor DHCP los datos relativos a la dirección IP, a la máscara de subred y al gateway.
- Nota: Se puede leer la dirección IP asignada al módulo utilizando la función del usuario IP/MAC ETHM-1 ( $\rightarrow$ PRUEBAS). Para conseguir la comunicación con módulo por el medio de la red es indispensable conocer a la dirección IP. Por lo tanto, es recomendable que la dirección IP asignada dinámicamente sea siempre la misma.

A través de la misma función se lee el número MAC (después de haber apretado el botón  $\blacktriangleleft$  o  $\blacktriangleright$ ).

- Dirección IP la dirección IP que debe ser utilizada por el módulo. La opción disponible, si la función de descarga automática de los datos del servidor ha sido desactivada.
- Máscara de subred máscara de subred en la que funciona el módulo. La opción disponible, si la función de descarga automática de los datos del servidor ha sido desactivada.
- Gateway la dirección IP del dispositivo de red que permite que los demás dispositivos de la red local dada se comuniquen con los dispositivos en otras redes. La opción disponible, si la función de descarga automática de los datos del servidor ha sido desactivada.
- Usar DHCP-DNS [Obtener la dirección del servidor DNS automáticamente] después de haber activado esta opción, el módulo descargará automáticamente desde el servidor DHCP los datos relativos a la dirección del servidor DNS.
- Servidor DNS el servidor DNS que debe ser utilizado por el módulo. La función disponible, si la función de descarga automática de los datos del servidor ha sido desactivada.

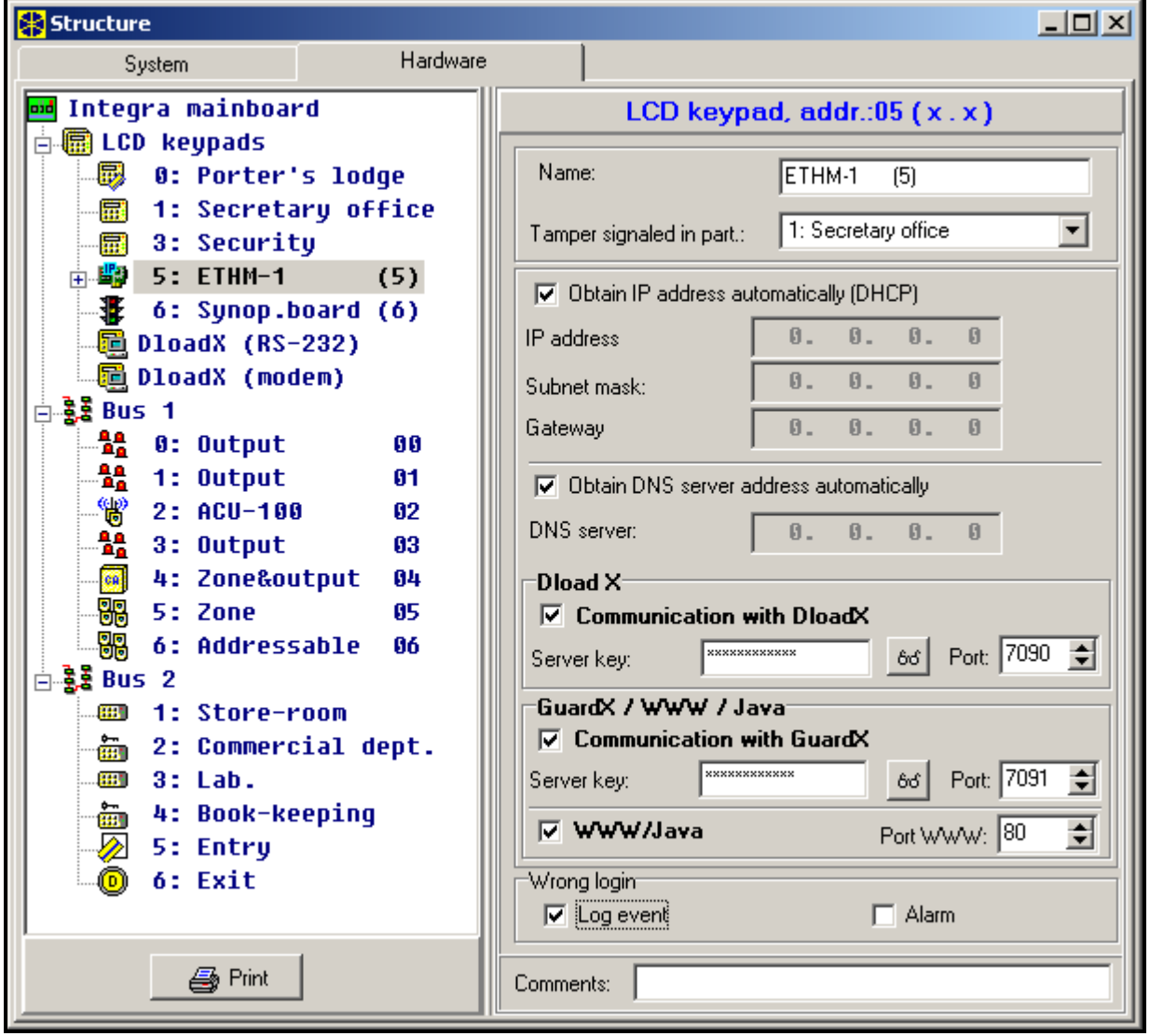

Fig. 4. Ventana de ajustes del módulo ETHM-1 en el programa DLOADX.

Puerto WWW [Port WWW/MIDP1.0] – determina el número del puerto en la red sobre el cual:

- − será visualizada la página login del módulo en el navegador web,
- − la comunicación con la aplicación JAVA en el teléfono móvil estandard MIDP1.0 estará realizada.

Por defecto, el puerto 80 es fijado. Si ya está ocupado por el otro servicio (servidor diferente WWW en la red), es preciso, introducir un valor diferente. En caso de que haya sido introducido un valor diferente al 80, al introducir la dirección IP del módulo ETHM-1 en el navegador web, es necesario añadir al final dos puntos y el número del puerto.

- Puerto DLOADX determina el número del puerto en la red en el que se realizará la comunicación con programa DLOADX.
- Puerto restantes [GUARDX / JAVA] determina el número del puerto en la red en el que se realizará la comunicación con programas restantes (GUARDX, aplicación JAVA en el navegador web, aplicación JAVA en el teléfono móvil).
- Clave DLOADX [Clave del servidor DLOADX] la secuencia de 1 a 12 dígitos alfanuméricos que determinan el clave que servirá para codificar los datos durante la comunicación con programa DLOADX.
- Clave restantes [Clave del servidor GUARDX / WWW / JAVA/ GSM] secuencia de 1 a 12 dígitos alfanuméricos que determinan el clave que servirá para codiciar los datos durante la comunicación con programa GUARDX/aplicación JAVA en el navegador web/aplicación JAVA en el teléfono móvil.
- Nota: Es recomendable introducir el clave utilizando el número máximo de dígitos con el propósito de la mejor protección de la transmisión.
- Conectar DLOADX [Comunicación con DLOADX] la opción que determina si la gestión de la central será disponible empleando el programa DLOADX.
- Conectar GUARDX [GUARDX] la opción que determina si la gestión de la central será disponible empleando el programa GUARDX.
- Conectar Internet [WWW] la opción que determina si la gestión de la central será disponible empleando la aplicación JAVA de Internet.
- Conectar GSM [GSM] la opción que determina si la gestión de la central está disponible desde el teléfono móvil empleando la aplicación JAVA.
- Sabotaje del módulo [Sabotaje alarma en la partición] la opción permite indicar en cuál de las particiones se activará un alarma en el caso del sabotaje del módulo.
- Fallo evento [Login incorrecto guardar evento] después de haber activado la opción todas las tentativas sin autorización de conectarse con módulo serán guardadas en la memoria de eventos.
- Fallo alarma [Login incorrecto alarma] después de haber activado la opción todas las tentativas sin autorización de conectarse con módulo activarán el alarma de sabotaje. La opción disponible, si la opción FALLO – EVENTO [Login incorrecto – guardar evento] ha sido activada.

#### 6. Gestión de la central a través del programa DLOADX

Nota: El puerto RS-232 del módulo ETHM-1 tiene que ser conectado con el puerto RS-232 de la central de alarma.

Para que sea posible la gestión de la central de alarmas a través de la red Ethernet con la aplicación del programa DLOADX es necesario activar en la central las siguientes opciones:

- RESPUESTA MODEM
- MODEM EXTERNO
- MODEM EXTERNO ISDN/GSM

En la central la función DOWNLOADING debe de ser desactivada.

En los ajustes del módulo la función CONECTAR DLOADX tiene que ser activada.

Para programar la central de alarma a través de la red Ethernet con la aplicación del programa DLOADX es necesario:

- 1. Iniciar el programa DLOADX en el ordenador, que establecerá la comunicación con el módulo por el medio de la red Ethernet (versión actual del programa DLOADX se puede descargar de la página Web www.satel.pl).
- 2. Introducir los siguientes datos en la ventana "Códigos y números de teléfono":
	- − identificador de comunicación de la central INTEGRA conforme al identificador guardado en la central;
	- − identificador de comunicación del programa DLOADX conforme al identificador guardado en la central;
	- − dirección IP del módulo ETHM-1;
	- − puerto idéntico al éste programado en el módulo para la comunicación con el programa DLOADX;
	- − clave del servidor idéntica a ésta que está programada en el módulo para la comunicación con el programa DLOADX.
- Nota: Tras tres siguientes tentativas de conexión con el uso de una clave incorrecta, el módulo bloqueará la comunicación con los datos del ordenador para unos de 20 minutos.
- 3. En el menú "Conexión" elegir "TCP/IP". La ventana "Conexión TCP/IP" se abrirá. Es necesario apretar el botón "Conectar".

El establecimiento correcto de la

R Account code and tel. no  $\vert x \vert$ Panel Integra \*\*\*\*\*\*\*\*\*\* Communication Identity:  $66$ Panel's tel. no: PC - DloadX-\*\*\*\*\*\*\*\*\*\* Communication Identity: 6ა°∥ PC phone number: PC - GuardX-Communication Identity: 6ა°∥ PC phone number: **TCP/IP connection** 192.168.1.174 IP address 7090 ÷ Port: \*\*\*\*\*\*\*\*\*\*\*\* Server key:  $66$ ✔ ፬K

Fig. 5. Ventana que presenta un ejemplo de los ajustes de comunicación en el programa DLOADX.

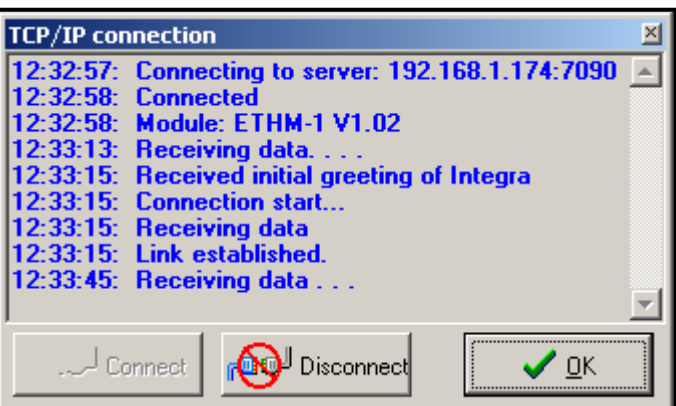

Fig. 6. Ventana "Conexión TCP/IP" en el programa DLOADX con los mensajes que aparecen durante la comunicación con la central.

comunicación con la central de alarma será confirmado con un mensaje conveniente. Después de haber leído los ajustes de la central se puede pasar a la programación de los nuevos.

Nota: Si durante la programación serán cambiados los ajustes del módulo ETHM-1, la pérdida de conexión con la central es posible.

## 7. Gestión de la central a través del programa GUARDX

En los ajustes del módulo la función CONECTAR GUARDX tiene que ser activada.

Para soportar la central de alarma a través de la red Ethernet con la aplicación del programa GUARDX es necesario:

- 1. Iniciar el programa GUARDX en el ordenador, que establecerá la comunicación con el módulo por el medio de la red Ethernet (versión actual del programa GUARDX se puede descargar de la página Web www.satel.pl).
- 2. En la ventana que aparecerá en el campo "Conexión" elegir "Conexión TCP/IP".
- 3. Apretar el botón "Configuración" y en la ventana que se abrirá, introducir los siguientes datos:
	- − identificador de comunicación de la central INTEGRA conforme al identificador guardado en la central;
	- − dirección IP del módulo ETHM-1;
	- − puerto idéntico al éste programado en el módulo para la comunicación con el programa GUARDX;
	- − clave del servidor idéntica a ésta que está programada en el módulo para la comunicación con el programa GUARDX.
- Nota: Tras tres siguientes tentativas de conexión con el uso de una clave incorrecta, el módulo bloqueará la comunicación con los datos del ordenador para unos de 20 minutos.
- 4. Cerrar la ventana de configuración de conexión y apretar el botón "Start".
- 5. Después de haber establecido la comunicación con la central, aparecerá una ventana en la que hay que introducir una contraseña con autorizaciones convenientes para que el acceso a la gestión de la central sea posible. Después de haber introducido una contraseña correcta, un mensaje informando sobre el establecimiento de la comunicación aparecerá. Se puede pasar a la gestión de la central de alarma.

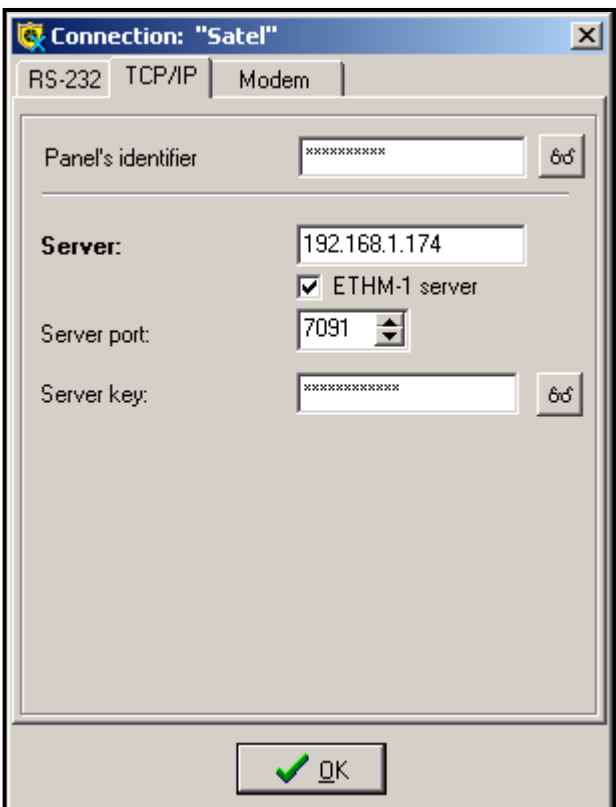

Fig. 7. Ventana que presenta un ejemplo de la configuración de conexión TCP/IP en el programa GUARDX.

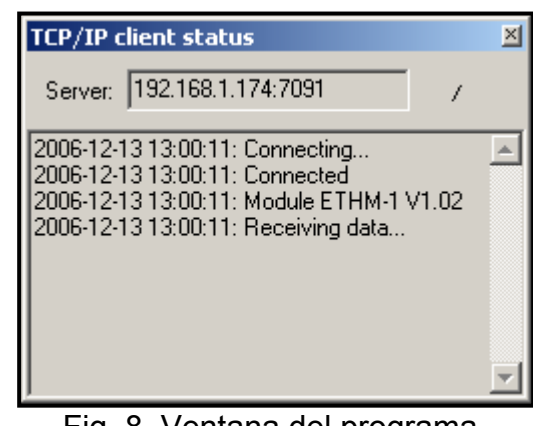

Fig. 8. Ventana del programa GUARDX que informa sobre la comunicación con el módulo.

## 8. Gestión de la central a través de la aplicación JAVA de la página WWW

En los ajustes del módulo la función CONECTAR INTERNET [WWW/JAVA] tiene que ser activada.

La aplicación JAVA exige una instalación de la Máquina Virtual JAVA. El programa se puede descargar de la página www.sun.com.

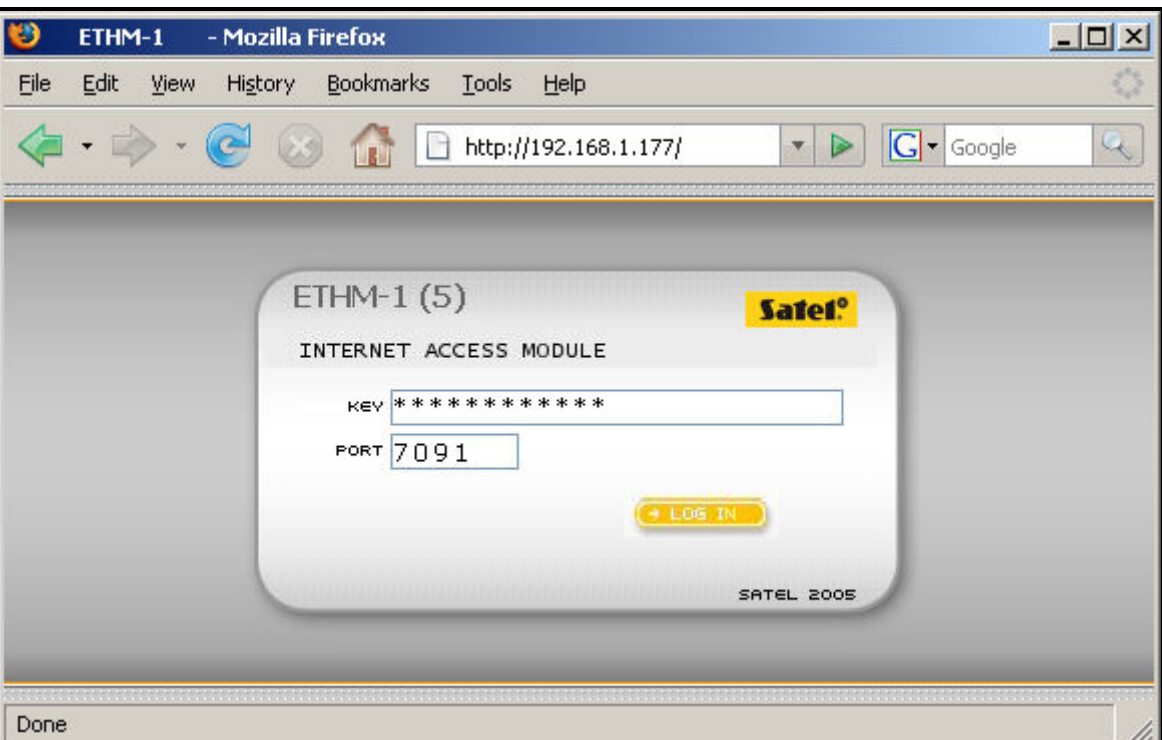

Fig. 9. Ventana del navegador de Internet con la página de login del ETHM-1.

Para soportar la central de alarma a través de la red Ethernet desde la página WWW con el uso de la aplicación JAVA es necesario:

- 1. Iniciar el navegador web.
- 2. En el campo de dirección introducir la dirección IP del módulo ETHM-1.

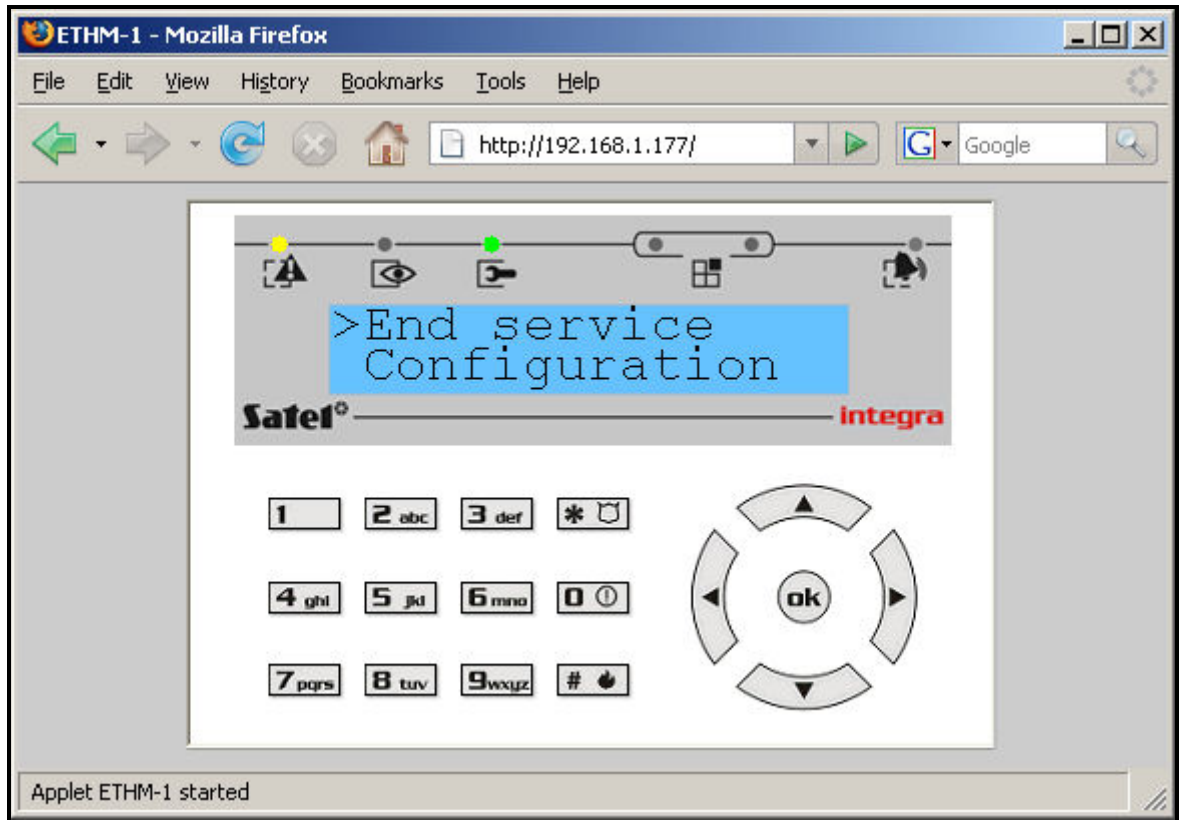

Fig. 10. Teclado virtual que permite la gestión del sistema de alarma desde la página WWW.

- 3. En la página que aparecerá en el navegador web, introducir:
	- − clave del servidor idéntica al programada en el módulo para la comunicación WWW;
- Nota: Tras las siguientes tentativas de conexión con el uso de una clave incorrecta, el módulo bloqueará la comunicación con los datos del ordenador para unos de 20 minutos.
	- − puerto idéntico al programado en el módulo para la comunicación con el programa GUARDX y con las aplicaciones JAVA (en el teclado LCD definido como PUERTO RESTANTES).

Después de haber introducido los datos es necesario hacer clic con el ratón sobre el botón "Login".

4. En la ventana aparecerá un teclado virtual a través del cual se podrá soportar el sistema de alama de modo parecido al teclado LCD. Se puede utilizar el teclado por el medio del ratón o de las teclas apropiadas del teclado.

#### 9. Gestión de la central a través de la aplicación desde el teléfono móvil

En los ajustes del módulo la función CONECTAR INTERNET [WWW/JAVA] tiene que ser activada.

El teléfono móvil que nos facilitará la gestión de la central de alarma, debe de tener acceso a Internet et de ser compatible con JAVA.

La aplicación JAVA para la gestión de la central se puede descargar de la página www.satel.pl. La aplicación debe ser apropiada para teléfono móvil.

Para soportar la central de alarma desde el teléfono móvil con el uso de la aplicación JAVA es preciso:

- 1. Ajustar el perfile de conexión que debe ser utilizado por la central.
- 2. A la primera inicialización de la aplicación aparecerá una pantalla en la que podemos introducir los datos del sistema de alarma con el que queremos conectar:
	- − nombre del sistema de alarma (eso facilitará su identificación posterior);
	- − dirección IP del módulo ETHM-1;
	- − puerto idéntico al programado en el módulo para comunicación con la aplicación JAVA;
	- − clave idéntica con programada en el módulo para comunicación con la aplicación JAVA.
- Nota: Tras tres siguientes tentativas de conexión con el uso de una clave incorrecta, el módulo bloqueará la comunicación con los datos del ordenador para unos de 20 minutos.

Después de haber rellenado todos los campos, se puede guardar los datos del sistema en la memoria del teléfono (Opciones  $\rightarrow$ Gurdar), para hacer más fácil la próxima conexión. Tras guardar los datos en la memoria del móvil, la aplicación pasará automáticamente a la lista de sistemas guardados. Con las siguientes inicializaciones de la aplicación, lista de sistemas guardados será visualizada inmediatamente. Se puede modificar los datos guardados en la memoria del teléfono (Opciones -> Editar) o suprimir (Opciones  $\rightarrow$  Suprimir). Siempre se puede añadir los datos del nuevo sistema (Opciones  $\rightarrow$  Nuevo).

3. Después de haber introducido los datos (sin guardarlos) o después de haber elegido los datos de la lista se puede conectar por el medio del módulo con el sistema de alarma (Opciones  $\rightarrow$  Start).

4. Después de hacer establecido la comunicación con el sistema de alarma en la pantalla del teléfono aparecerá la hora actual descargada de sistema. Se puede pasar a la gestión del sistema de alarmas utilizando las teclas del teléfono como si fueran las teclas del teclado LCD.

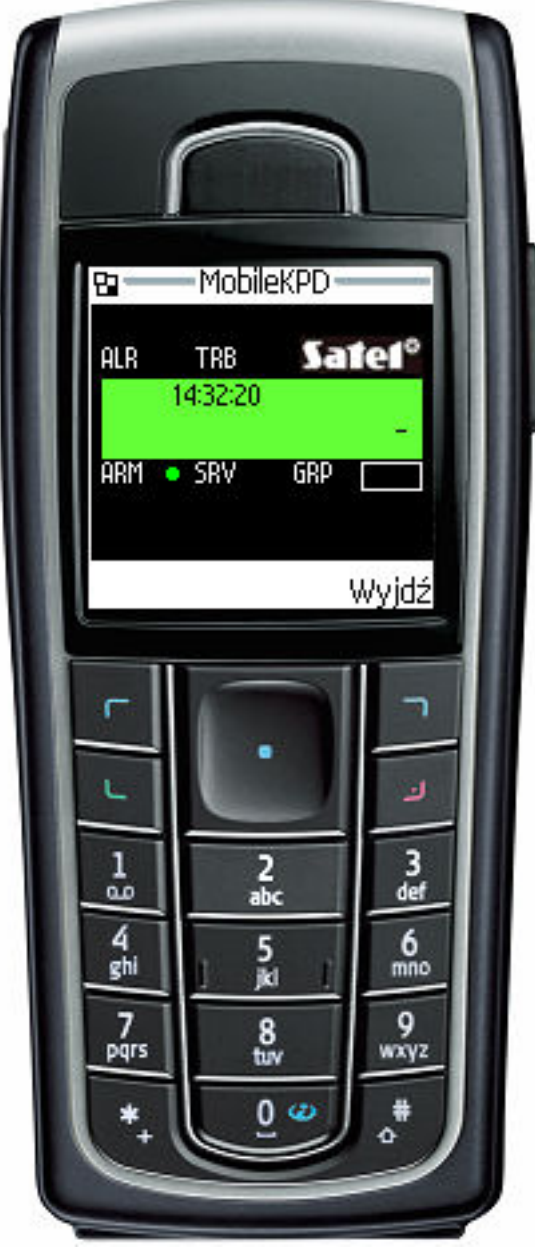

Fig. 11. Vista del teléfono móvil con la aplicación JAVA iniciada.

### 10. Datos técnicos

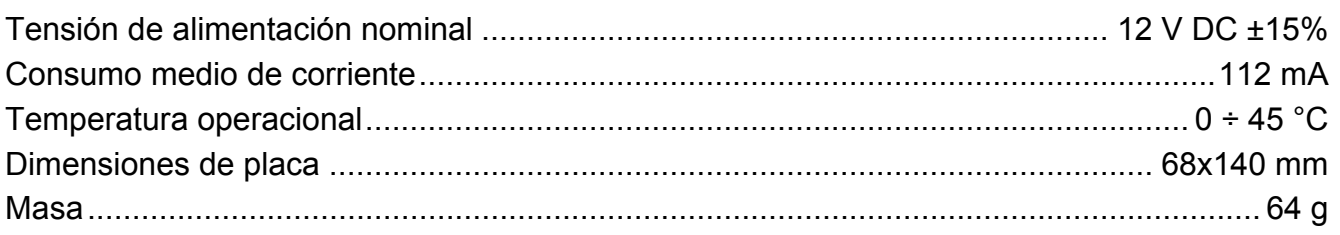

El contenido actual de la declaración de conformidad EC y de los certificados podemos descargar de la página Web www.satel.eu

CE

SATEL sp. z o.o. ul. Schuberta 79 80-172 Gdansk POLONIA tel. + 48 58 320 94 00 info@satel.pl www.satel.eu